# **DENVER®**

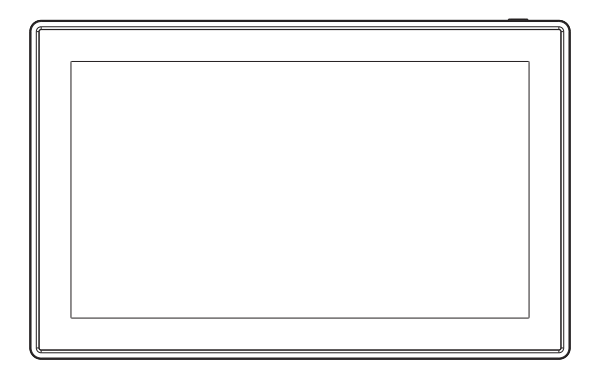

## MANUAL DE USUARIO

## PFF-1513WHITE

Antes de conectar, operar o ajustar este producto, lea detenida y completamente este manual de usuario.

Si el manual de usuario no está impreso en su idioma local, entre en nuestra página web para ver si se encuentran online bajo el modelo que dispone. La dirección de la página web es: www.denver-electronics.com

## ESPAÑOL

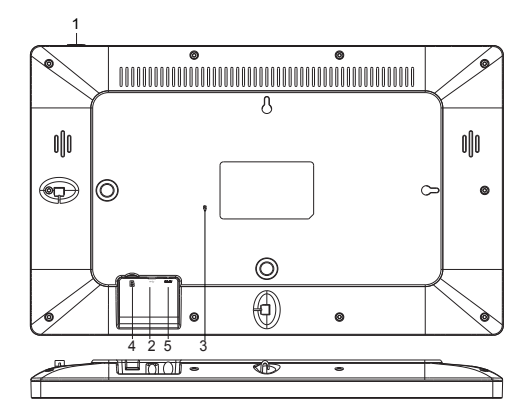

#### **1. ALIMENTACIÓN**

Tras conectar el adaptador de alimentación, por favor, mantenga pulsado el botón de alimentación durante aproximadamente 5 segundos (hasta que la pantalla se encienda).

Cuando esté encendida, mantenga pulsado el botón de alimentación durante aproximadamente 3 segundos para acceder al botón de reinicio o apagado. Pulsar brevemente el botón de encendido apagará / encenderá la pantalla (pero deja el marco fotográfico en posición).

#### **2. USB**

Conecte una memoria USB. El USB es únicamente para el uso de servicio.

#### **3. REINICIAR**

Use una aguja o un clip de papel para reiniciar la unidad.

#### **4. Tarjeta MicroSD**

Cargue aquí una tarjeta de memoria externa microSD de un máximo de 32GB.

#### **5. CC**

Conecte el adaptador CC para encender el dispositivo.

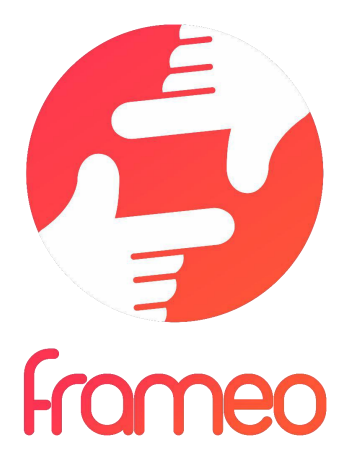

## Manual de usuario

## Versión: 1.5.1

## **CONTENIDO**

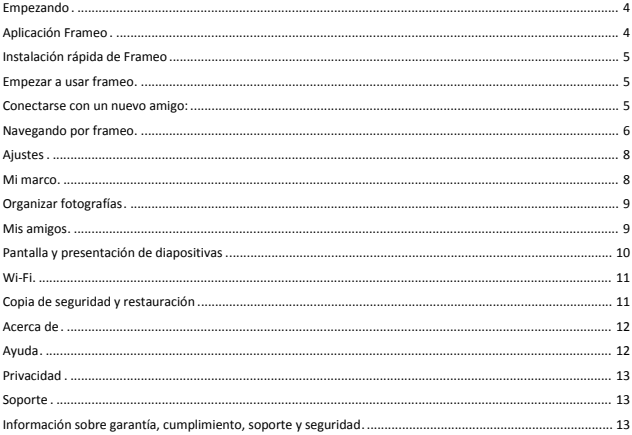

## **Empezando**

Gracias por adquirir su propio frameo.

Primero, para configurar el marco, siga la "Guía de inicio rápido" que se incluye en el envase. Si es nuevo usando frameo empiece por seguir la página de instalación rápida de frameo o siga la guía en pantalla cuando lo encienda por primera vez.

Una vez que configure su Frameo frame, empiece por conectarlo con sus amigos y familia.

#### **Aplicación Frameo**

Para enviar fotografías a su marco, use la aplicación frameo para iOS o Android

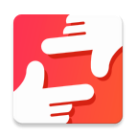

Encuentre la aplicación frameo en:

Google play buscando "frameo" o escanee este código QR

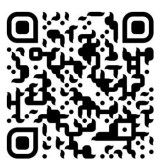

App Store buscando frameo o escaneando este código QR

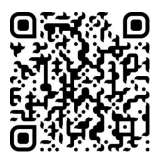

## **Instalación rápida de Frameo**

Cuando inicie el marco por primera vez, es necesario que instale el marco.

- Primero, empiece por seleccionar el idioma. Este será el idioma que se empleará en todo frameo.
- Conecte el marco a Internet conectándolo a una red Wi-Fi.

*Si dispone de una versión más nueva del software frameo, entonces se le indicará eso con un cuadro de diálogo de actualización. Se recomienda que actualice su marco inmediatamente si asíse le indica.* 

● Escriba su nombre y la ubicación donde ha colocado su marco, p. ej. "sala de estar", "cocina" u "oficina" y, por último, ajuste la zona horaria si no fuera correcta.

## **Empezar a usar frameo**

Empiece conectándolo con sus amigos y familia proporcionándoles un código único de su marco.

Si desea poder enviar fotografías usted mismo, empiece por descargar la aplicación para iOS o Android en la App Store o Google Play. Posteriormente, use el código para conectar el marco y la aplicación tal y como se describe debajo.

#### Conectarse con un nuevo amigo:

- Asegúrese de que su amigo ha descargado e instalado la aplicación rameo
- Haga clic en el icono del amigo añadido en su marco <sup>+</sup> Aparecerá un cuadro de diálogo mostrando un código único que es válido durante 12 horas.
- Ahora comparta este código de la forma que prefiera, por ejemplo, por SMS, correo electrónico, MI, llamada de teléfono a su amigo.
- Una vez que sus amigos hayan añadido el código a su aplicación frameo, aparecerán automáticamente en su marco y podrán enviarle fotografías.
- Lea el capítulo Cambiar opciones para un amigo para *permitir* que sus amigos conectados recuperen y compartan el código de conexión mediante de aplicación del smartphone.

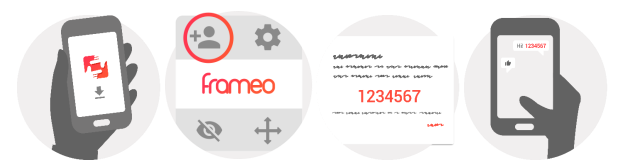

### **Navegando por frameo**

Deslícelo hacia la derecha o izquierda para ver sus fotografías.

Para acceder al menú, simplemente toque una vez en la pantalla.

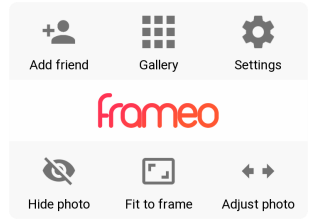

En el menú, encontrará las características más usadas.

#### **Añadir a un amigo**

Esto generará un código que puede compartir con sus amigos y familiares de forma que puedan conectarse y enviar fotografías a su marco.

#### **Galería**

Abre una galería que le permite una navegación rápida y sencilla por sus fotografías.

#### **Ajustes**

Abre la Ajustes.

#### **Ocultar fotografía**

Oculta la fotografía actual. Esto significa que la fotografía ya no se mostrará en la presentación. Si es necesario, se puede volver a mostrar la fotografía a través del menú de configuración.

#### **Ajustar al marco / rellenar el marco**

Esto cambia la forma en la que se muestra la fotografía.

La opción *Fill frame* es la opción predeterminada. La fotografía es a escala de forma que llena toda la pantalla. Se centrará alrededor de lo que se ha seleccionado como la parte más importante. Véase la primera imagen que aparece debajo.

*Fit to frame* se asegurará que se muestra toda la fotografía en la pantalla. Véase la segunda imagen que aparece debajo.

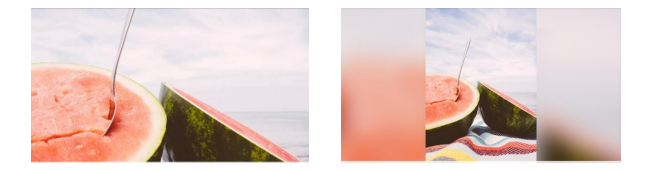

#### **Ajustar fotografía**

La propiedad de ajustar fotografía solo está disponible cuando la fotografía está configurada como fill frame. Le permite ajustar la posición de la fotografía en el marco para un ajuste incluso mejor.

#### **Interacción con vídeos**

Cuando se proyecta un video, se muestran dos controles adicionales. Uno es para la reproducción / pausa del vídeo y el otro es para silenciar / dar sonido al vídeo.

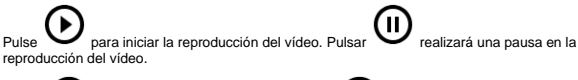

silenciará el video mientras que pulsar  $\mathbf{C}$  dará sonido al vídeo.

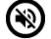

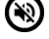

#### **Menú de encendido**

Toque el icono de encendido  $\bigcup$ situado en la esquina superior derecho de la pantalla para acceder al menú de encendido. Aquí puede apagar o reiniciar su marco y hacerlo que entre en modo retardo.

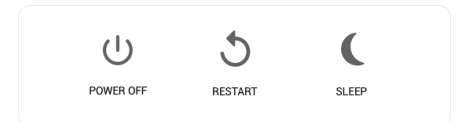

**NB. Asegúrese de usar siempre el botón de apagado del dispositivo o del menú de encendido para apagar Frameo. Nunca desconecte la alimentación cuando Frameo esté en funcionamiento.**

## **Ajustes**

A través de la configuración, puede personalizar el marco segú8n sus necesidades.

#### Mi marco

#### **Nombre del marco:**

Cambia el nombre de su marco. Este es asimismo el nombre que los amigos y familia conectados verán en su lista de marcos conectados.

#### **Ubicación del marco:**

Cambia la ubicación del marco. Esta es la ubicación donde se muestra la lista de marcos conectados de su familia y amigos que puede ayudarle a distinguir un marco de otro.

#### **Fijar idioma:**

Fija el idioma en todo el marco.

#### **Habilitar / deshabilitar el formato de 24 horas**

Habilita y deshabilita el formato horario de 24 horas.

#### **Establecer la zona horaria**

Establece la zona horaria a utilizar en el marco.

#### **Modo retardo:**

frameo ofrece un modo de retardo que apaga la pantalla para reducir el consume de energía mientras

por ejemplo, usted duerme. Su configuración por defecto es apagar la pantalla a las 23:00 y volver a encender la pantalla a las 07:00. Para cambiar esto, simplemente fije la hora de inicio/finalización del modo retardo.

*Su marco no está apagado o en modo en espera, asíque todavía podrá recibir fotografías durante el modo retardo.* 

#### Organizar fotografías

#### **Mostrar/ocultar fotografías:**

Seleccione qué fotografías ocultar tocando las fotografías específicas que desee ocultar. Las fotografías ocultas NO se eliminarán del marco; siempre puede seleccionarlas para volverlas a mostrar.

Use **para ocultar o mostrar todas las fotografías.** 

#### **Eliminar fotografías:**

Seleccione las fotografías que desee eliminar permanentemente del marco tocando las

mismas. Use  $\mathbb{E}$  para seleccionar o deseleccionar todo y  $\blacksquare$  para eliminar las fotografías seleccionadas.

#### **Importar fotografías:**

Le permite importar fotografías desde una tarjeta SD externa de un máximo de 32GB.

Antes de que intente importar fotografías desde una tarjeta SD, asegúrese de que dispone de una tarjeta SD con fotografías insertada en el marco.

Empiece por seleccionar las fotografías que desee importar al marco. Una vez

seleccionadas, toque el botón importar  $\overline{a}$  para empezar el proceso de importación.

*Actualmente, no es posible insertar un subtítulo o definir la parte más importante de la fotografía al usar la función importar. DE forma alternativa, añádase usted a su lista de amigos y envíelas usando la aplicación.* 

#### **Exportar fotografías**

Le permite exportar fotografías desde el marco a un dispositivo de almacenamiento externo (por ejemplo, una tarieta microSD).

*La función exportar exportará todas las fotografías del marco asícomo imágenes de perfiles.* 

#### Mis amigos

Esta lista contiene toda la gente a la que se le permite enviar fotografías a su marco.

#### **Cambiar opciones para un amigo**

Haga clic en el icono de opciones  $\bullet$  para abrir el menú de opciones de amigo. Desde aquí puede permitir / rechazar que un amigo pueda compartir el código del marco. Si esto está habilitado el amigo puede recuperar y compartir el código del marco con su aplicación.

Desde el menú de opciones asimismo puede borrar a un amigo, pulsando el botón DELETE FRIEND. Esto eliminará al amigo de la lista y por lo tanto eliminará su permiso para enviar fotografías al marco. Posteriormente, se le solicitará que confirme la eliminación y si desea eliminar todas las fotografías previamente recibidas de este amigo.

#### **Eliminar a una persona**

Para eliminar a una persona de esta lista, y por lo tanto, eliminando su permiso para enviarle fotografías, toque el icono eliminar  $\times$ . Posteriormente se le preguntará que confirme la eliminación y si desea eliminar todas las fotografías recibidas de esta persona.

#### **Añadir a una persona**

Para permitir que una persona nueva le envíe fotografías, simplemente, toque el botón añadir amigo <sup>+</sup> v comparta el código que se presenta de la forma que prefiera.

#### Pantalla y presentación de diapositivas

#### **Temporizador**

Define la duración que se debe mostrar una fotografía.

#### **Mostrar subtítulos**

Fija si mostrar o no los subtítulos que sus amigos le hayan enviado con la fotografía. Marcar para mostrar subtítulos. No marcar para ocultar los subtítulos.

#### **Fill frame**

Establece la configuración predeterminada de la fotografías del marco. Márquelo para configurar por defecto fill que hace que las fotografías se ajusten a la pantalla del dispositivo conforme a la parte más importante de la fotografía. Deselecciónelo para hacer que la fotografía se ajuste en el interior de la pantalla del dispositivo, añadiendo barras difuminadas en los laterales o en la parte superior / inferior

#### **Orden de aparición de las fotografías**

Configura el orden en el que aparecen sus fotografías en el marco.

- Por fecha: Las fotografías se muestran desde la más nueva a la más antigua.
- Aleatorio: Las fotografías se mezclan y se muestran en orden aleatorio.

#### **Nivel de brillo**

Ajusta el nivel de brillo de la pantalla.

#### **Volumen de notificaciones**

Ajusta el nivel de volumen de los sonidos de las notificaciones en los marcos, por ejemplo, para una notificación de recepción de fotografía.

#### **Reproducción automática**

Habilita / deshabilita la reproducción automática de vídeos en la presentación. Los vídeos se pueden iniciar siempre manualmente independientemente de su configuración.

#### **Reproducción de vídeo**

Determina cómo se deben reproducir los vídeos cuando está habilitada la reproducción automática.

- Vídeos en bucle: El video entrará en bucle hasta que el temporizador de la presentación finalice.
- Reproducir una vez: El video se reproducirá una vez y se muestra en miniatura hasta que finaliza el temporizador.
- Reproducir una vez y continuar: El video se reproducirá una vez y continúa a la fotografía o vídeo siguiente hasta que se completa.

#### **Reproducción de audio**

Configura el comportamiento de la reproducción de audio de forma predeterminada de vídeos en la presentación en ON u OFF. El audio siempre se puede habilitar / deshabilitar manualmente independientemente de la configuración.

#### **Volumen del vídeo**

Ajusta el nivel de volumen para los sonidos del vídeo en los marcos.

#### Wi-Fi

Establezca a qué red Wi-Fi el marco debe estar conectado. Si se conecta a una red con un portal cautivo, debería aparecer un icono de navegador web en la esquina superior derecha de la pantalla. Utilice esta pantalla para abrir un navegador donde pueda introducir las credenciales para acceder a la red.

#### Copia de seguridad y restauración

#### **Copia de seguridad del marco hasta una tarjeta microSD de un máximo de 32GB.**

Tóquelo para hacer una copia de seguridad de sus fotografías, amigos y configuraciones. Se mostrará la hora de la última copia de seguridad realizada con éxito.

*¡Se anulará cualquier copia de seguridad existente en la tarjeta SD!* 

#### **Copia de seguridad automática**

Si se marca, el marco realizará una copia de seguridad automática a las 30 horas de que haya recibido nuevas fotografías o haya realizado cambios en su marco.

#### **Restaurar desde la copia de seguridad**

*Antes de intentar restaurar el marco, empiece confirmando que su copia de seguridad está actualizada. Esto se hace confirmando la fecha bajo "Backup frame to external storage (e.g. microSD card) (Copia de seguridad de marco del almacenamiento externo (por ejemplo, tarjeta microSD))". Si, por ejemplo, la última copia de seguridad es demasiado Antigua o no se ha realizado una copia de seguridad, pulse el botón "Backup frame to external storage (e.g. microSD card) (Copia de seguridad de marco del almacenamiento externo (por ejemplo, tarjeta microSD))" para hacer una nueva copia de seguridad.* 

*Es importante tener en cuenta que no puede restaurar una copia de seguridad a un marco Frameo nuevo y mantener el marco antiguo operativo al mismo tiempo.* 

Si desea restaurar una copia de seguridad que ya se ha configurado, debe en primer lugar reiniciar el marco. Esto se hace pulsado en botón "Reset frame". Esto eliminará todos los datos en Frameo y reiniciará Frameo a su página de instalación.

En la pantalla de instalación puede seleccionar el botón "Restore from backup" que restaurará su marco conforme a la copia de seguridad.

Si el botón "Restore from backup" no está visible, entonces confirme que está correctamente montado el dispositivo de almacenamiento externo (por ejemplo, tarjeta microSD).

#### **Reiniciar marco**

Elimina todos los datos del marco. Esto eliminará permanentemente todas sus fotografías, amigos/conexiones y configuraciones.

#### Acerca de

#### **Comprobación de actualizaciones**

Compruebe si existe una actualización disponible para su marco.

#### **Programa beta**

Si se marca, el dispositivo se unirá al programa Beta donde recibirá actualizaciones con mayor frecuencia y antes de las publicaciones normales en los dispositivos.

#### Ayuda

#### **Bibliotecas de código abierto**

Abre una lista de bibliotecas de código abierto usadas en la aplicación y sus licencias.

#### **Compartir datos analíticos anónimos.**

Compartir datos analíticos anónimos nos ayuda muchísimo a mejorar el software de frameo. Lo entendemos si no desea compartir estos datos con nosotros. Márquelo si desea ayudarnos a mejorar frameo. No lo marque no se niega a compartir datos analíticos anónimos.

#### **Guía**

Abra la guía de inicio rápido, que se mostró cuando inicio el marco por primera vez.

#### **Privacidad**

Para obtener más información acerca de la privacidad, visite http://privacy.frameo.net

#### **Soporte**

Visite http://frameo.net/helpcenter para obtener información sobre preguntas frecuentes y para proporcionar comentarios.

#### **Información sobre garantía, cumplimiento, soporte y seguridad**

Para obtener más información respecto a la garantía, cumplimiento de hardware, soporte y seguridad, por favor remítase al material que se incluye en el envase.

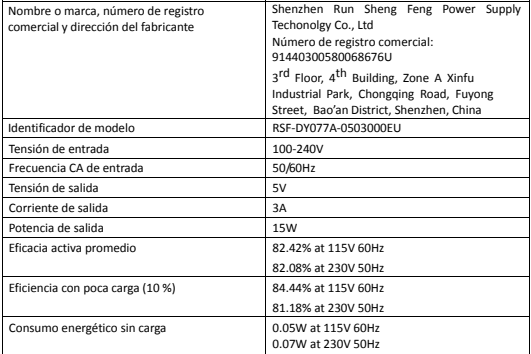

Aviso - Todos los productos pueden estar sujetos a cambios técnicos sin previo aviso. Además, nos reservamos el derecho de corregir errores y omisiones en el manual.

TODOS LOS DERECHOS RESERVADOS, COPYRIGHT DENVER ELECTRONICS A/S

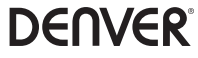

www.denver-electronics.com

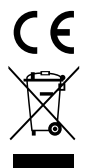

Los equipos elé ctricos y electrónicos, y las pilas o baterías incluidas, contienen materiales, componentes y sustancias que pueden ser perjudiciales para su salud y para el medio ambiente, si el material de desecho (equipos eléctricos y electrónicos y baterías) no se manipula correctamente.

Los equipos eléctricos y electrónicos aparecen marcados con un símbolo de cubo de basura tachado; véase arriba. Este símbolo significa que los equipos eléctricos y electrónicos no deben eliminarse con el resto de residuos domésticos, sino que deben eliminarse de forma separada.

Todas las ciudades disponen de puntos de recogida establecidos, donde bien se puede enviar los equipos eléctricos y electrónicos de forma gratuita en las estaciones de reciclaje u otros puntos de reciclaje, o que se le recojan de sus domicilios. Puede obtener información adicional en el departamento técnico de su ciudad.

Por la presente, Inter Sales A/S, declara que este modelo DENVER PFF-1513WHITE cumple con los requisitos esenciales y con otras provisiones relevantes de la directiva europea [2014/53/EU. Se puede obtener una copia de](http://www.facebook.com/) la declaración de conformidad en: www.denver- electronics.com y posteriormente busque el ICONO situado en la línea superior de la página. Escriba el número de modelo: PFF-1513WHITE. Ahora entre en la página del producto, y la directiva roja se encuentra bajo descarga / otras descargas

Rango de funcionamiento del alcance de frecuencia: 2412 - 2472 MHz Potencia de salida máxima: 17 dbm

DENVER ELECTRONICS A/S Omega 5A, Soeften DK-8382 Hinnerup Dinamarca

www.facebook.com/denverelectronics